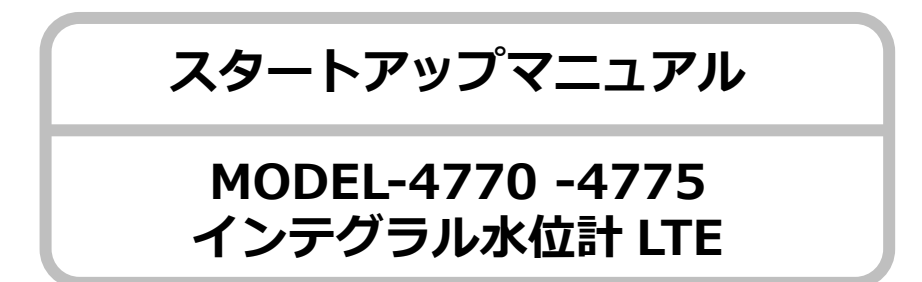

この度は、本製品のお買い上げいただき有難うございます。 本紙は、はじめて本製品をお使いになられる方のために、動作確認と現場 での設置方法について、そして操作方法について説明しています。 詳しくは、本製品の取扱説明書をご参照ください。

## **1 員数確認**

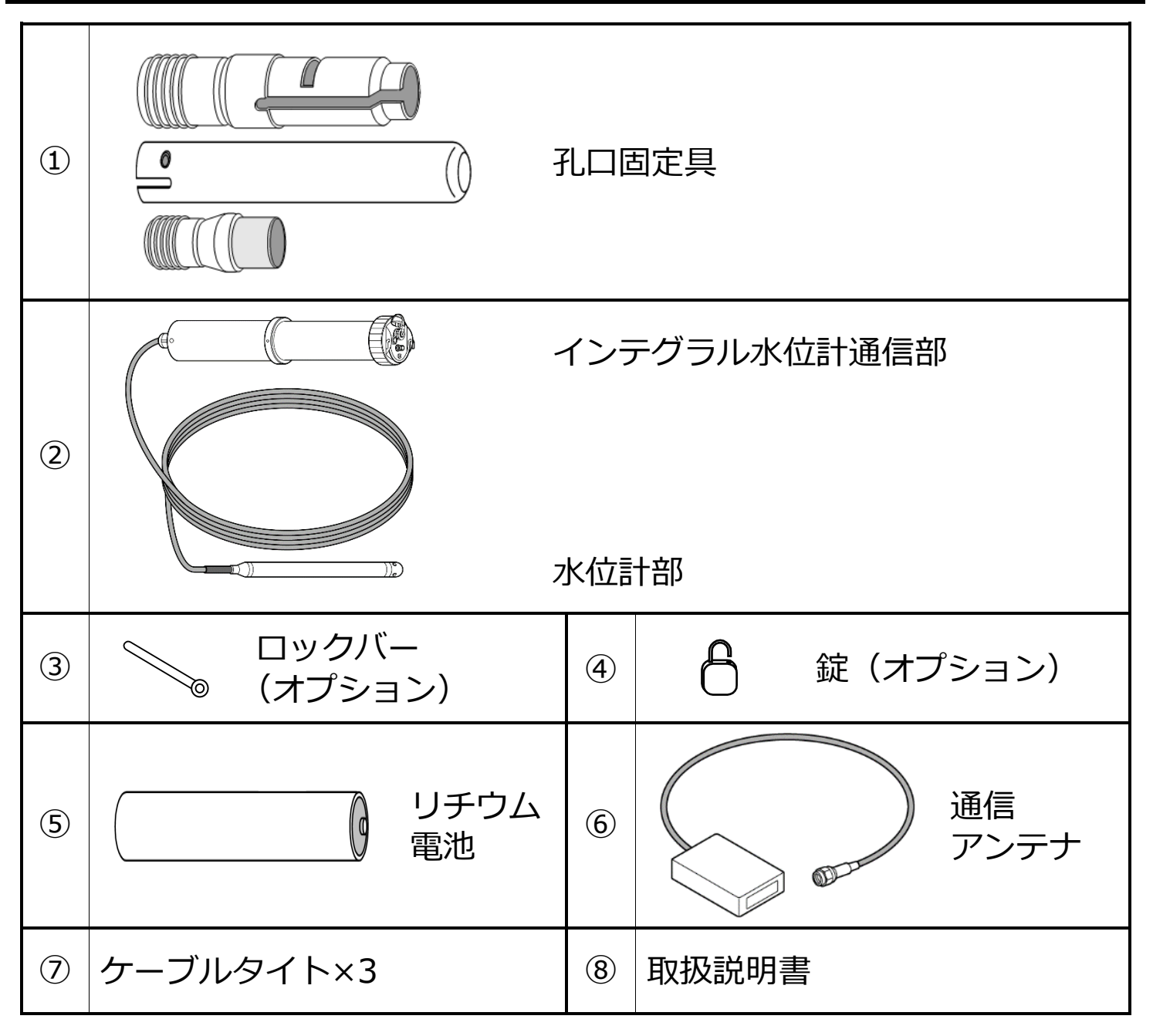

## **2 通信設定**

無線通信の動作を行うための手順を示します。現場設置前に必ず行うように してください。

インテグラル水位計の通信構成について説明します。

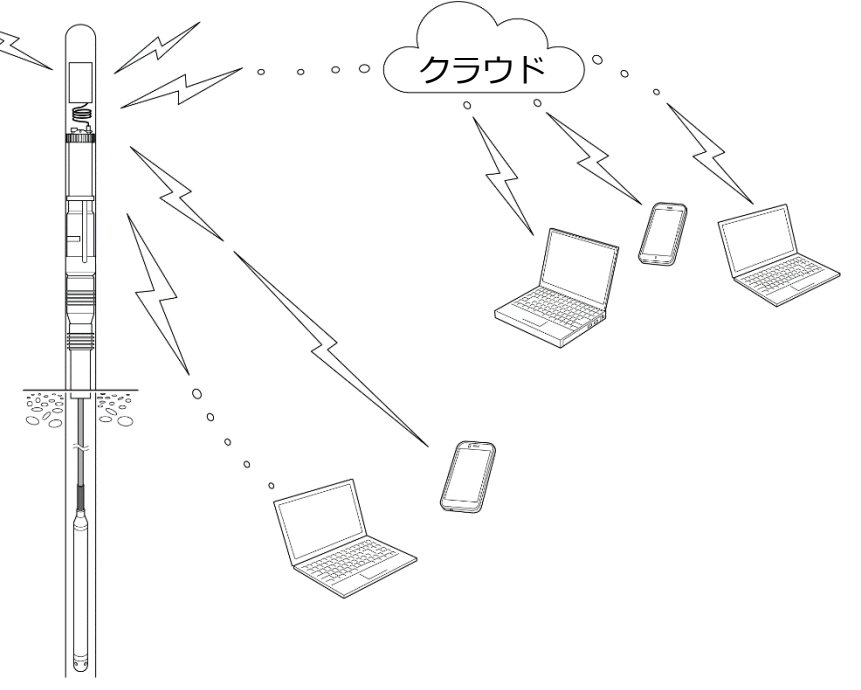

インテグラル水位計 LTE は、NTT ドコモ回線を利用しインターネットを経 由して現地の観測状況を遠隔地でモニタリングすることができる機器です。 上記図のように、弊社ではクラウドサービスを提供しており、サーバーに蓄 積された水位変動をどこからでも閲覧が可能です。また、クラウドを使わず とも、個々アドレスへデータを送信するためモニタリングは可能です。

#### **1. 電池の挿入**

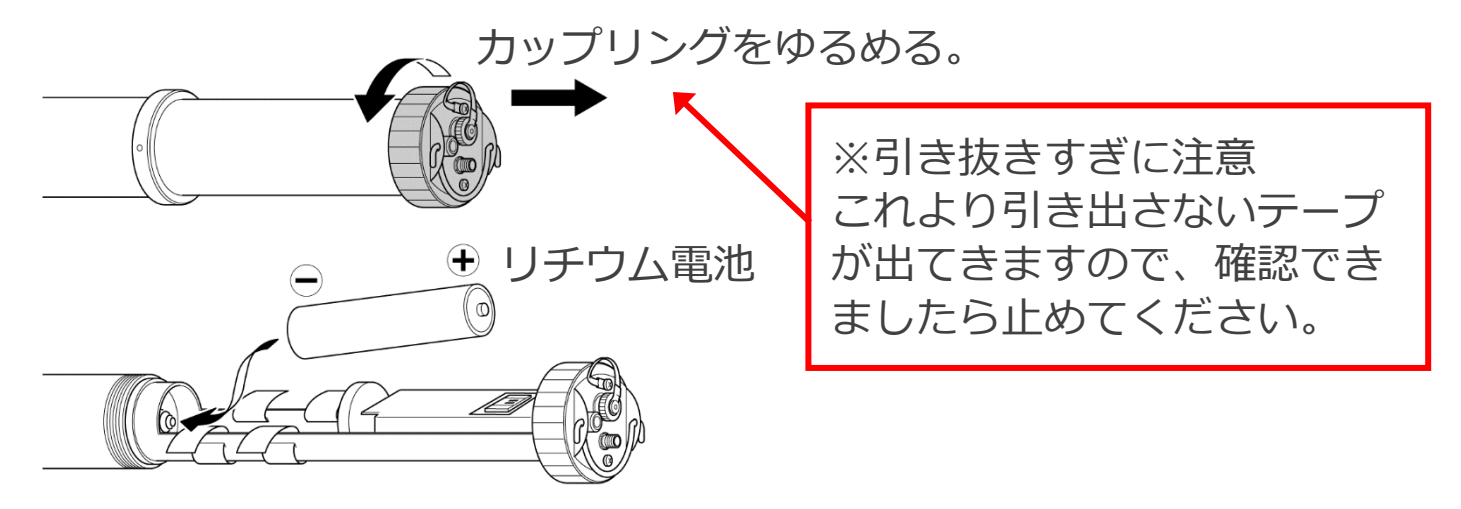

#### 注意:

- リチウム電池には衝撃がかからない様にゆっくり入れてください。
- 極性を間違わないでください。
- ◆ SIM カードの確認 お客様からお預かりした SIM カードを登録後、組込んでいますのでご確 認をお願いします。
- ◆ カップリングをしっかり締めてください。

#### **2. コントロールソフトの起動**

コントロールソフトは、CD または USB メモリに格納されています。 お手元のパソコンにコピーし、Integral WL フォルダ内の setup.exe を起 動します。また、インテグラル水位計には USB 通信ケーブルを接続します。

歴

IntegralWL のアイコンがデスクトップに表示されます。 アイコンをクリックすると以下の画面が表示されます。 「接続] ボタンを押します。

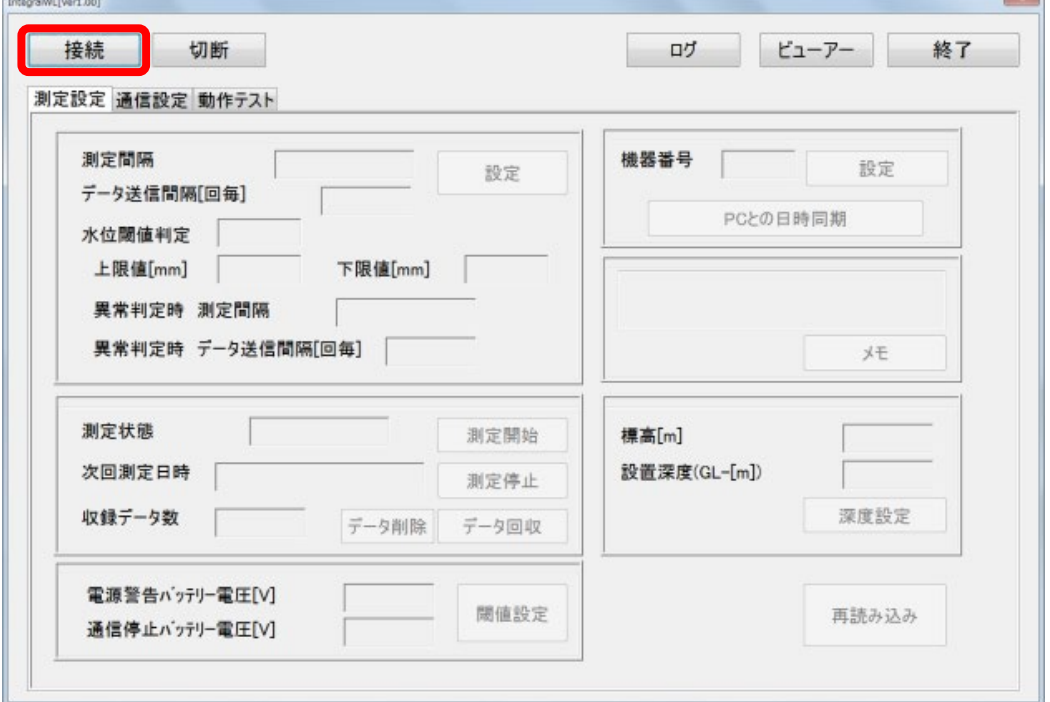

「接続]ボタンを押すと、以下の画面が表示されます。 「USB Serial Port」を選択し、[OK]ボタンを押します。

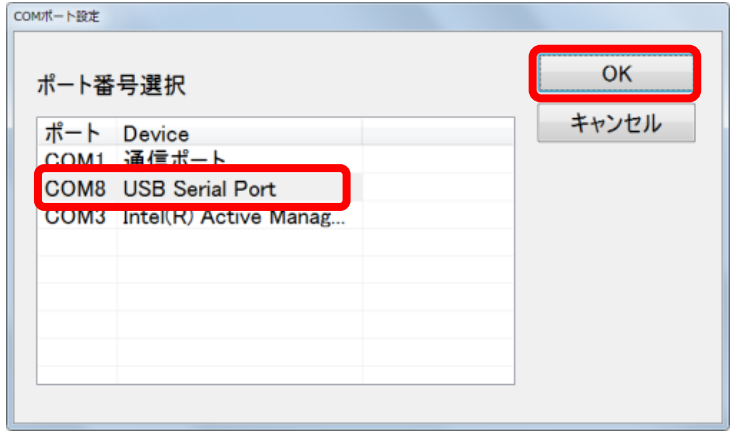

通信が正しく行われると、インテグラル水位計内の設定内容が各項目に表示 されます。下記画面では、既に入力された内容が全て入力されています。 ここでは通信設定の無線通信の確認を行うため[通信設定]を選択し[Email] を選択します。

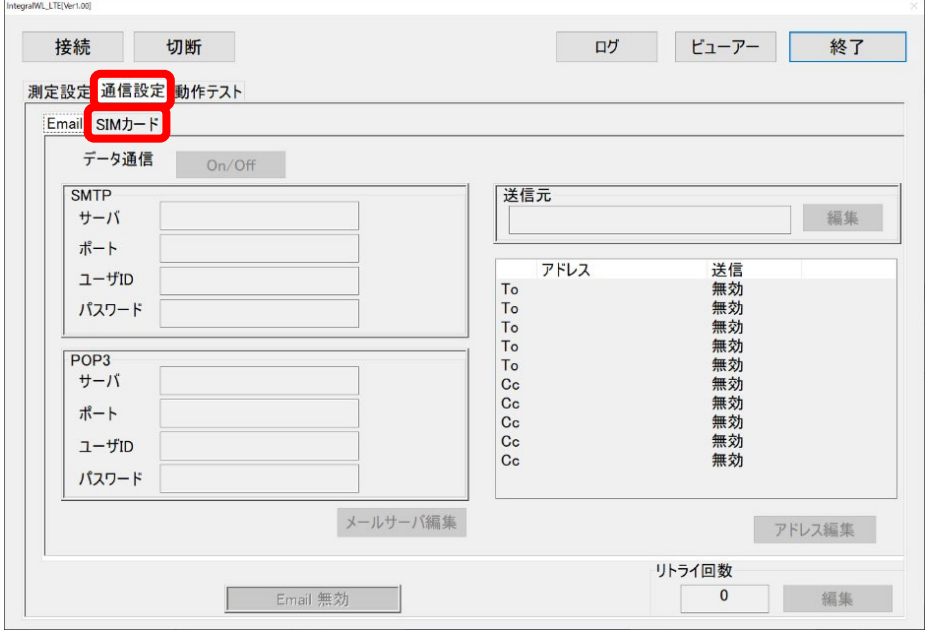

### **3. Email アドレスの入力**

インテグラル水位計から受信するパソコン等の Email アドレスを登録しま す。[アドレス編集]ボタンを押します。

注意: ■ データ通信: SMTP や POP3 のアドレス、および送信元のアドレス は変更を行わないでください。

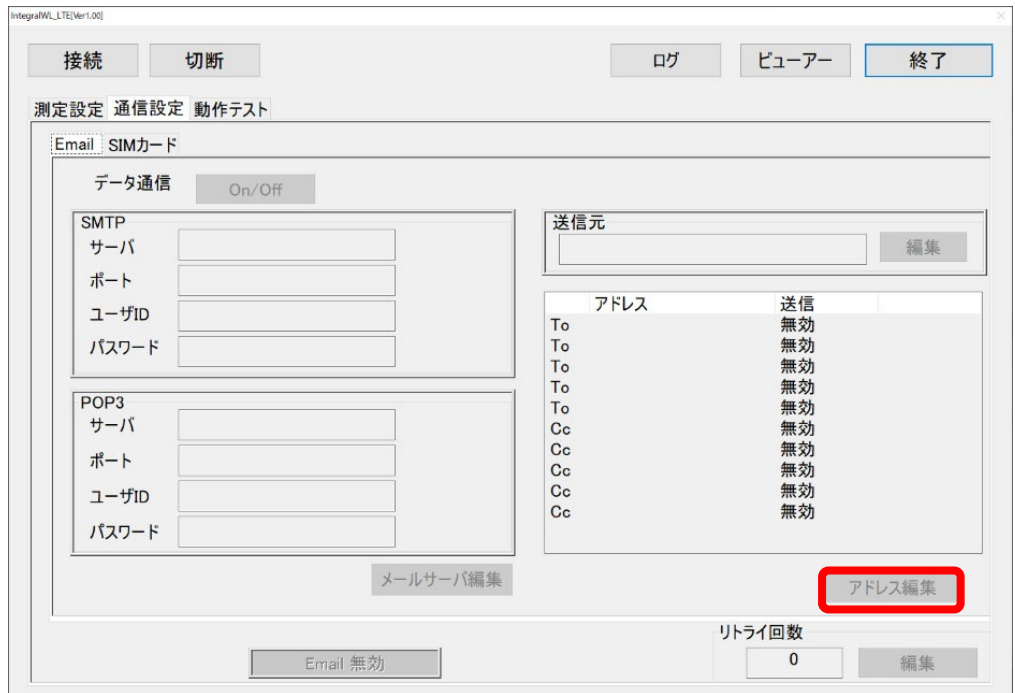

Email アドレスを入力し、「ALL/イベント」を選択します。

● ALL : 測定データとイベント発生状況

● イベント :イベント時の通知 (水位上昇や、バッテリー電圧低下) 全てのアドレスを入力後 [OK] ボタンを押します。

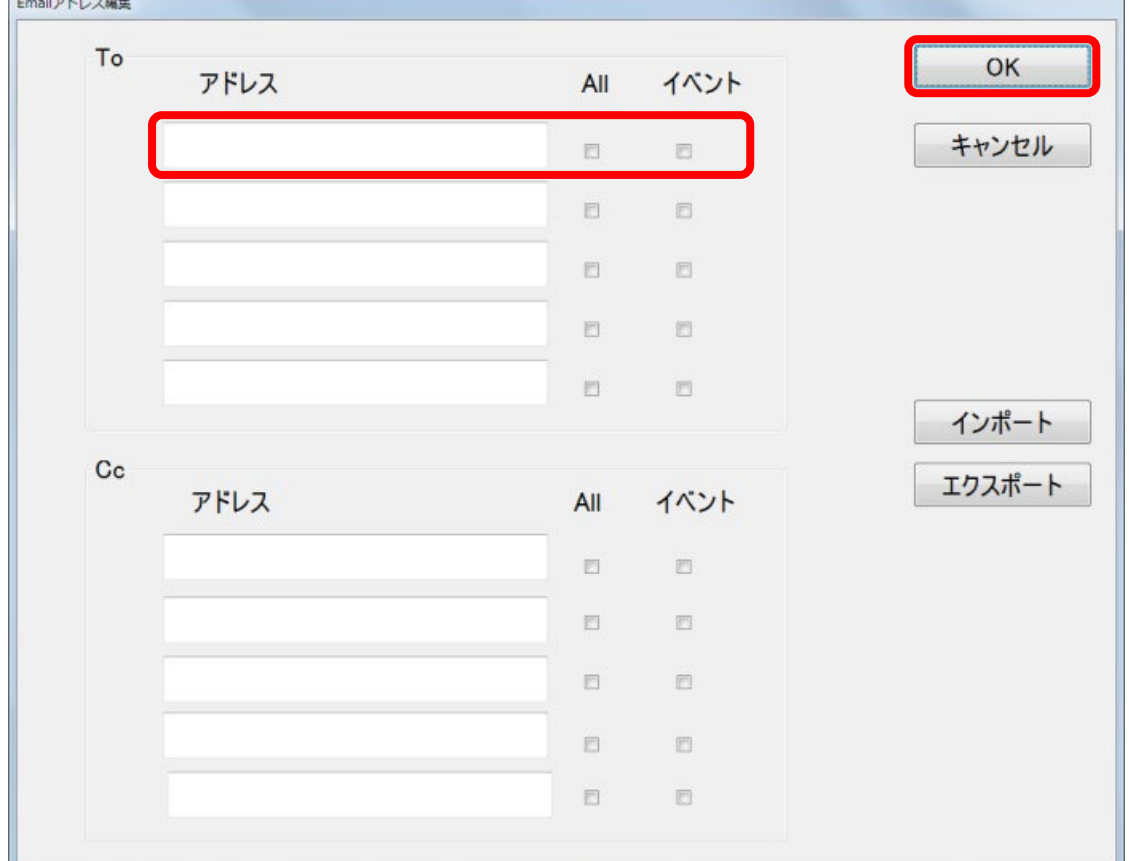

## **4. 動作テスト**

画面内の[動作テスト]を選択します。

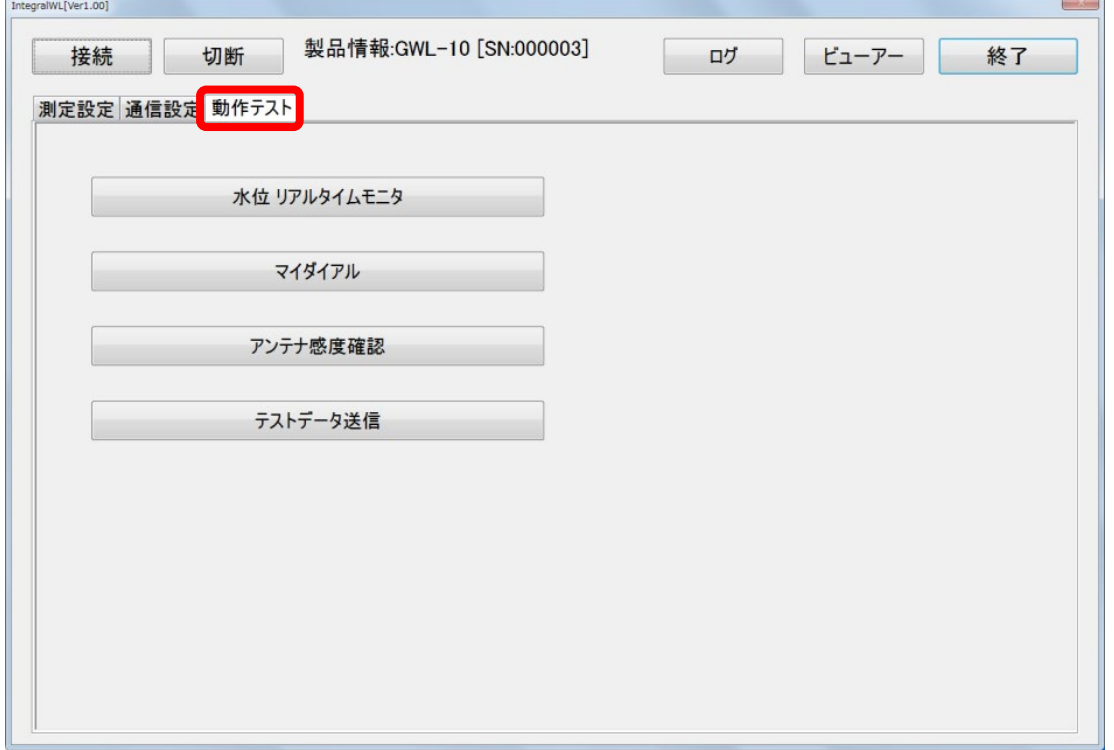

#### 下図は動作テストのメニューです。 ここでは [テストデータ通信] を選択します。

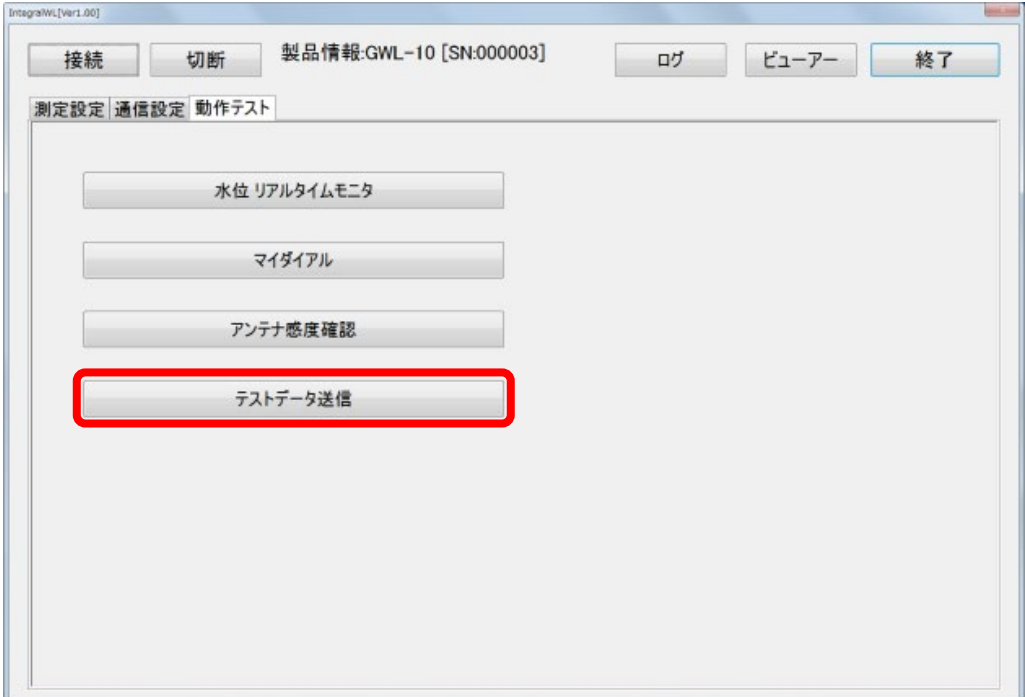

#### しばらくすると登録された Email アドレス先へ下図に示すデータが送信さ れます。

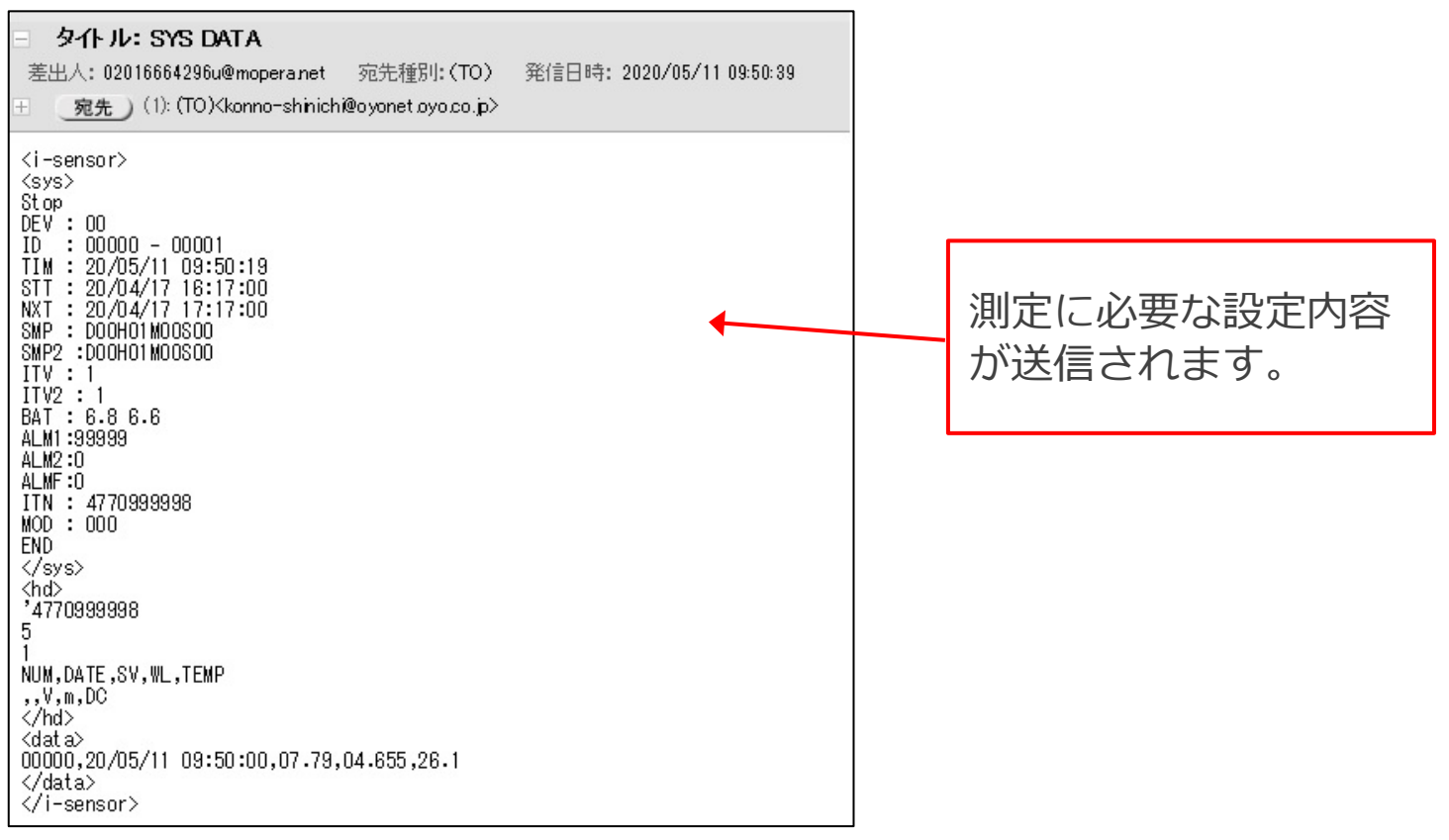

これで動作テストは終了です。

クラウドサーバの Email アドレスが設定されている場合、クラウドサーバ にも同様のテストデータが送信されます。確認をご希望の方は弊社までご連 絡をお願いします。

## **3 現場設置**

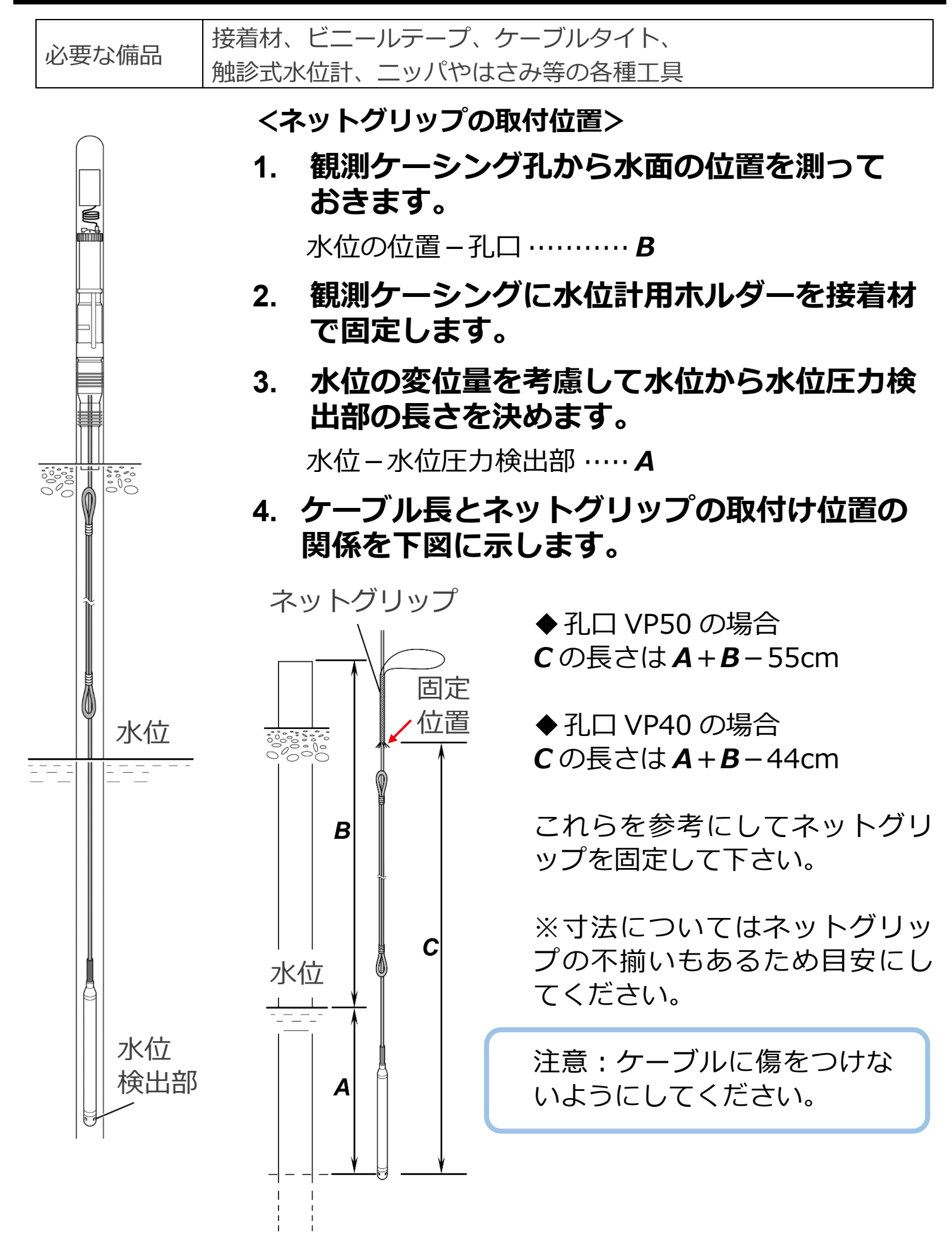

-7-

# **5. 余ったケーブルの折り返し方法** 余ったケーブルは下図の様に折り返します。 ケーブルタイトとビニール テープで固定します。 - 0777 折り返し注意 ケーブル内径 2cm 以上。

### **6. ネットグリップの固定**

吊り下げるケーブル長を再度確認し、ネットグリップを固定します。

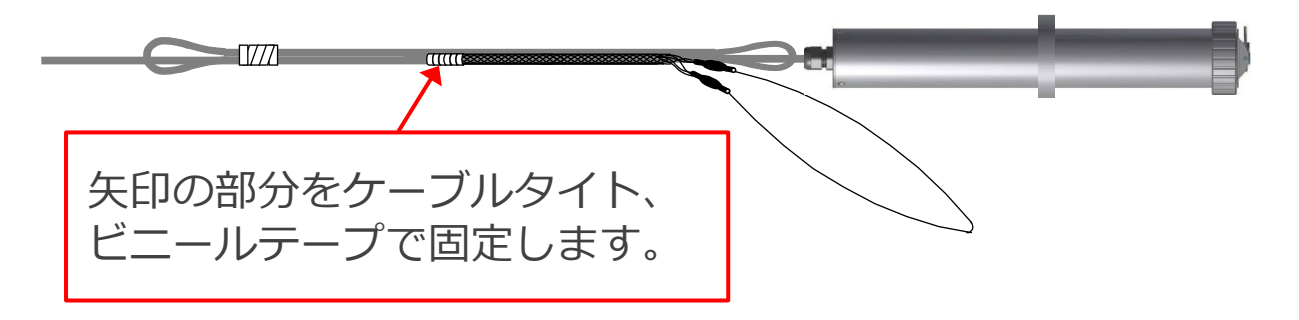

**7. 水位計を観測孔に入れて、ネットグリップをホルダーに引っ掛け ます。**

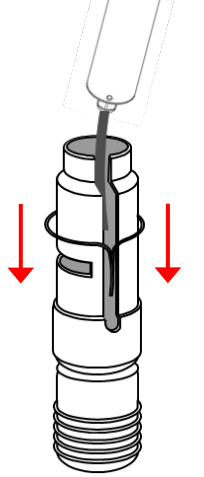

注意:急激に水位計を入れると壊れます。ゆっくり入れて下さい。

## **4 水位計の動作確認**

### **1. オプションの USB 通信ケーブルを接続します。**

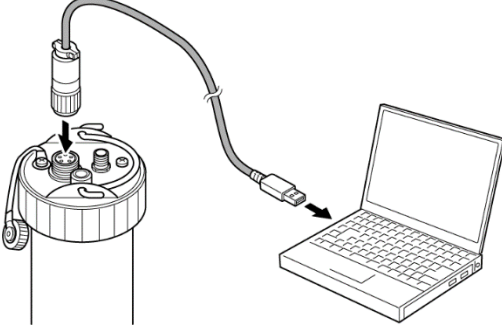

## **2. コントロールソフトを起動し、[動作テスト]を押します。**

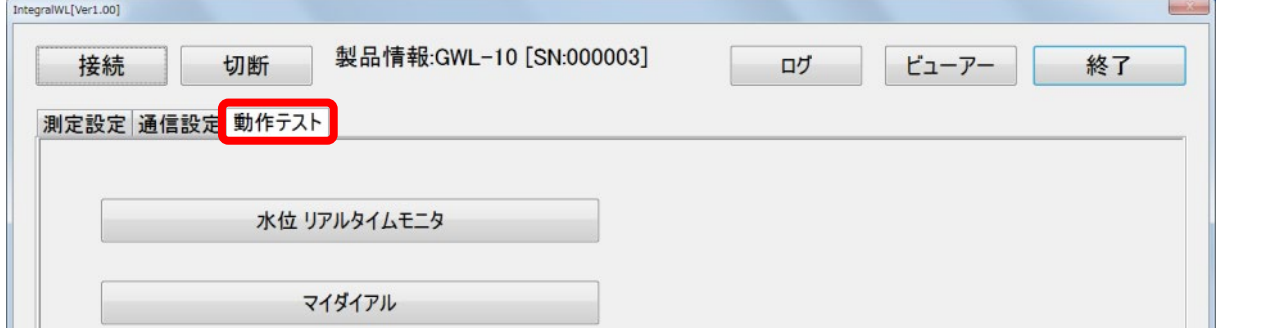

**3.[水位リアルタイムモニタ]ボタンを押すと、以下の画面で電圧・ 水位・温度を表示し動作確認が出来ます。**

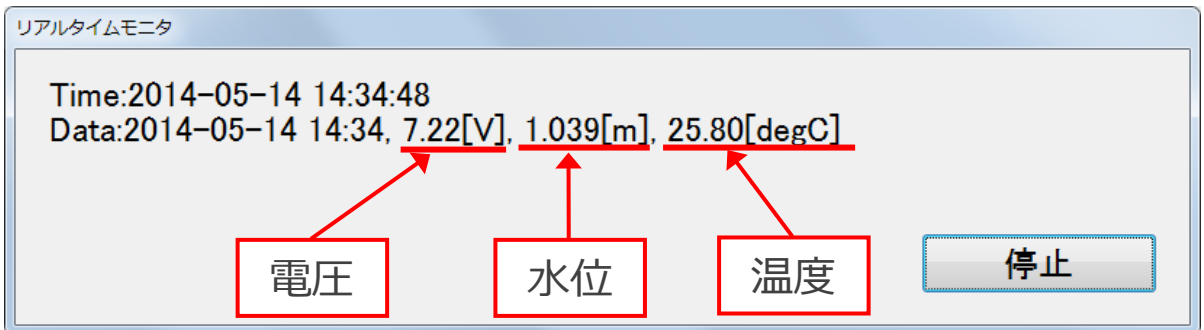

## **5 測定・各種の設定**

測定間隔や通信間隔の設定、および異常時のイベント時の測定間隔を設 定します。

### **1.[測定設定]を選択し、[設定]ボタンを押します。**

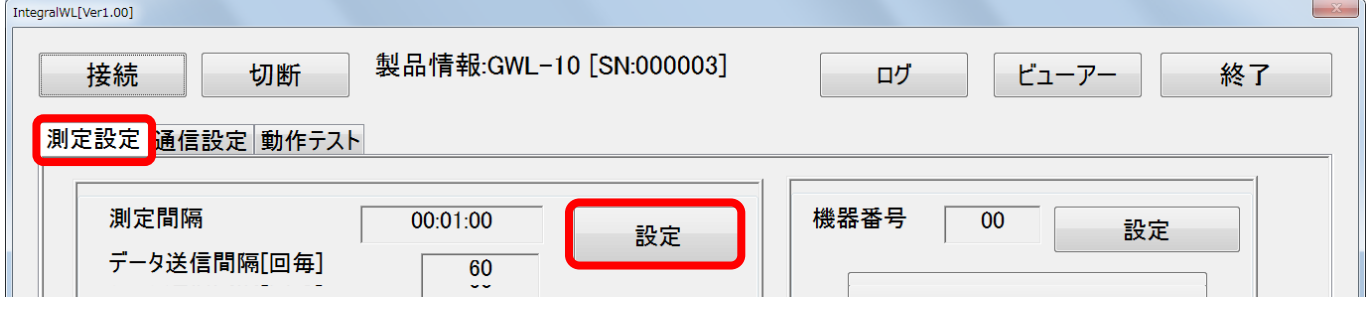

#### **2. Ⓐ測定間隔、Ⓑデータ送信間隔、Ⓒ水位閾値判定の入力**

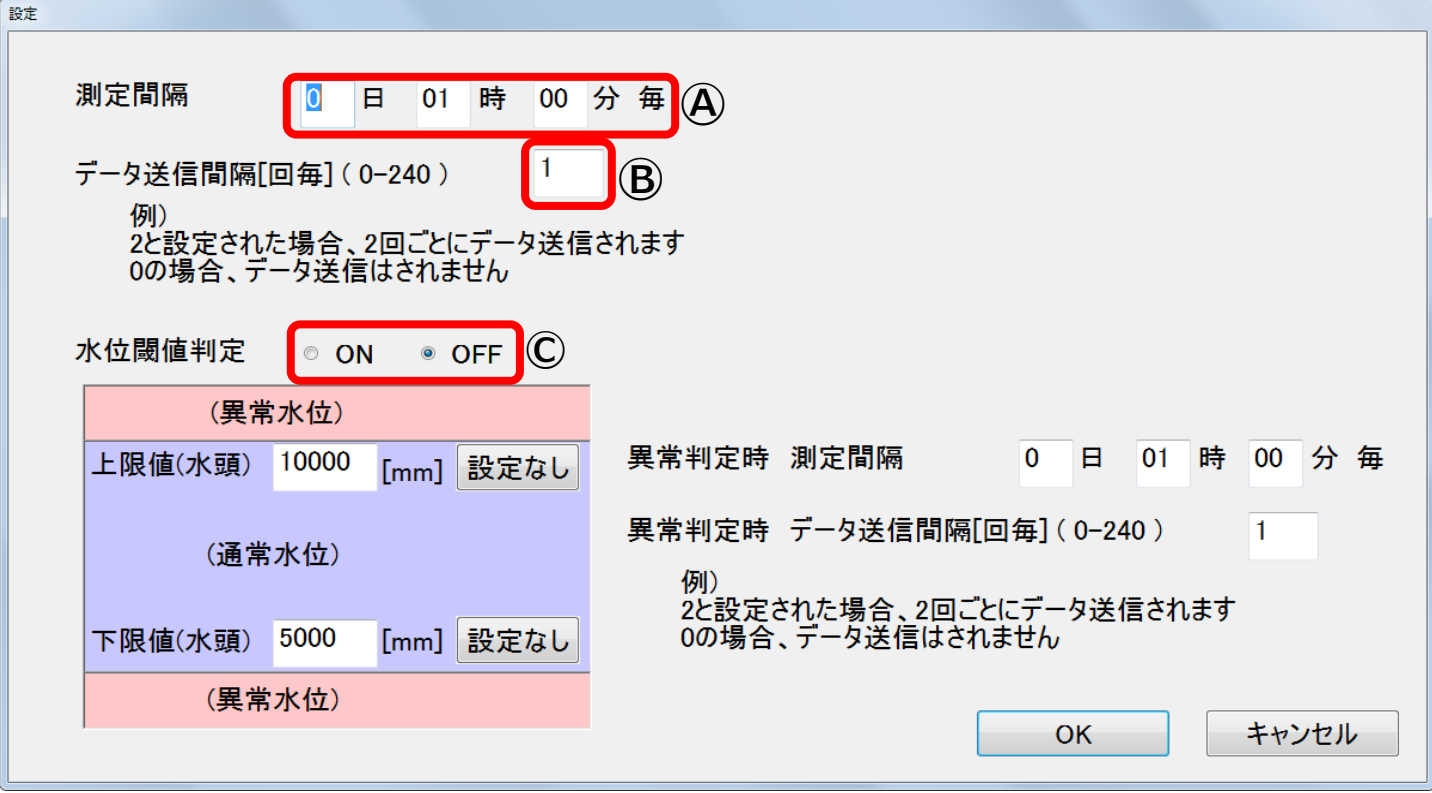

#### **Ⓐ測定間隔を入力します。入力範囲(1 分~10 日)**

#### **Ⓑデータ送信間隔を入力します。入力範囲(0~240)**

例)2 と設定された場合、測定を2回行った後にデータ送信します。

■ 測定間隔とデータ送信間隔によるバッテリの使用期間の目安

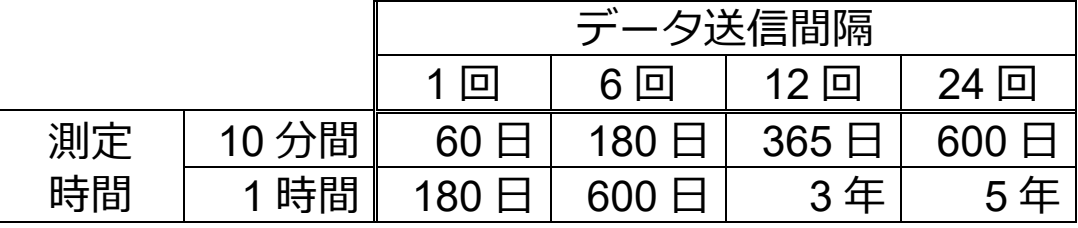

※表の見方: 測定を 1 時間間隔としデータ送信間隔を 24 とした場合、 5年間バッテリを交換せずに使用できます。

#### **Ⓒ閾値判定について ON/OFF の設定**

- ON :水位が上限を超えると、異常判定の測定間隔になります。 同様にデータ送信間隔も、水位の上限を超える(又は下限以下に なる)と異常判定のデータ送信間隔に切替わります。
- OFF :水位が上限を超える(下限以下になる)時でも測定間隔は変わり ません。

#### **3. Email アドレスの再確認**

測定を開始する前に Email アドレスを再度確認します。

「通信設定]→ [Email] を選択します。

再度アドレスの確認を行います。新たに追加する場合には、[アドレス編集] ボタンを押して追加および編集を行います。

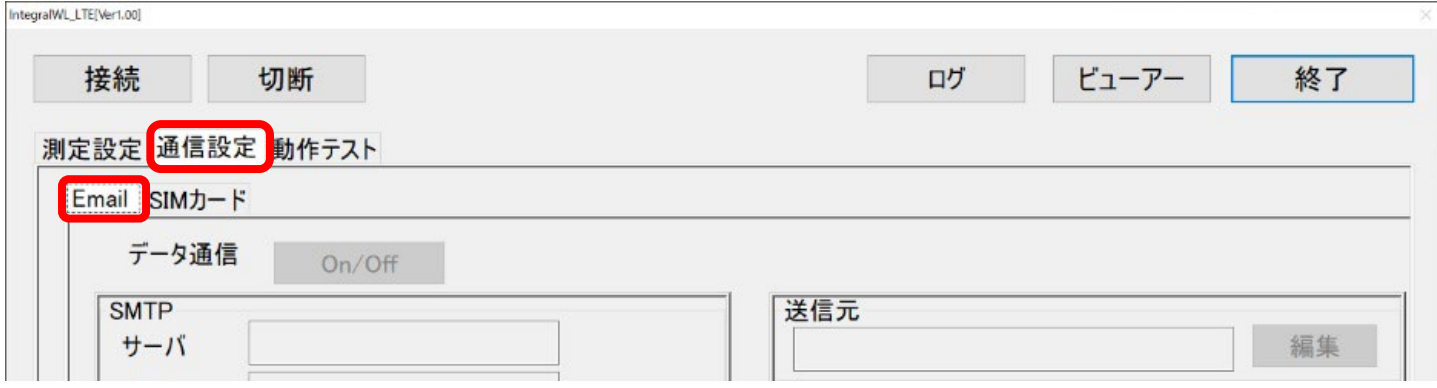

#### **4. アンテナの状態確認**

現場設置環境での受信状態を確認します。 「動作テスト]→「アンテナの感度確認]ボタンを押します。

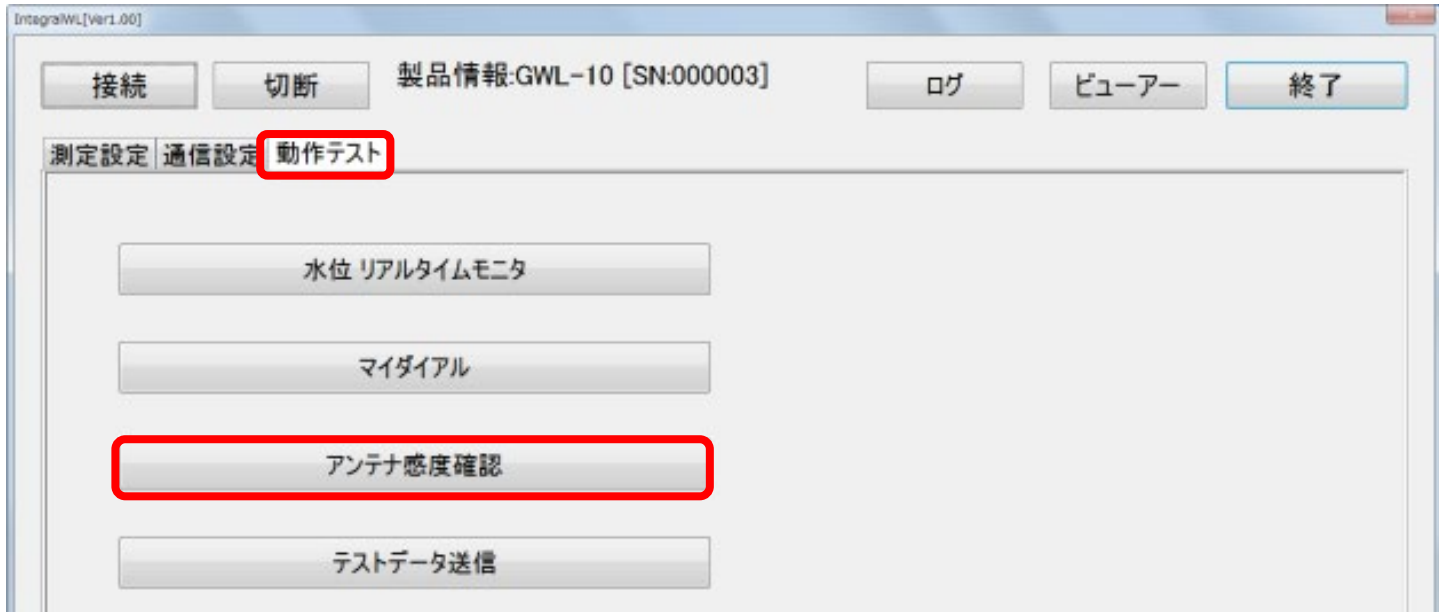

しばらくすると通信の状態が表示されます。

アンテナが 2 本以上あることが望ましいです。天候によっては (雨など) 受 信が出来なくなります。別売りのルーフトップアンテナに変えると感度を高 くすることが出来ます。

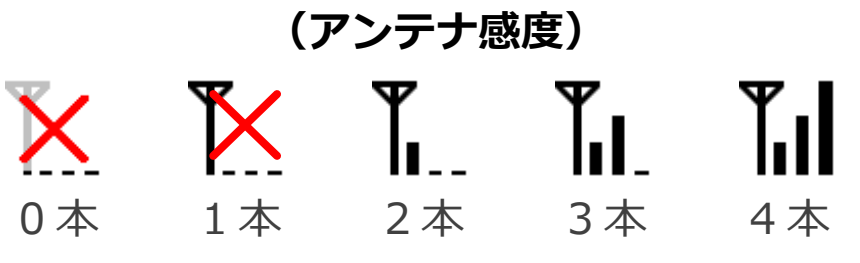

## **6 テストデータ送信**

現場設置環境でテストデータ送信を行います。 「動作テスト]→「テストデータ送信]ボタンを押します。

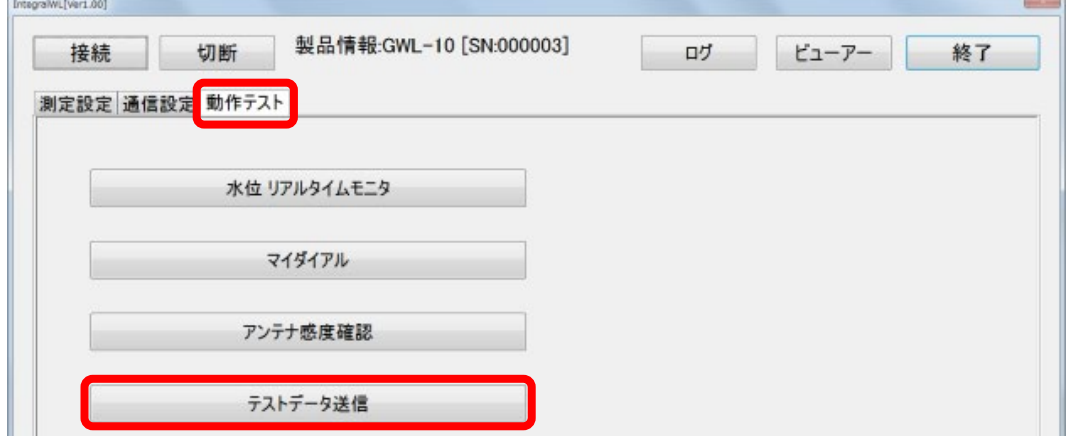

しばらくすると、登録された Email アドレスにテストデータが送信されま す。(参照:2 の 4.動作テスト)

## **7 測定開始**

### **1. 現場設置終了後、測定を開始します。**

[測定設定]→ [測定開始] ボタンを押します。

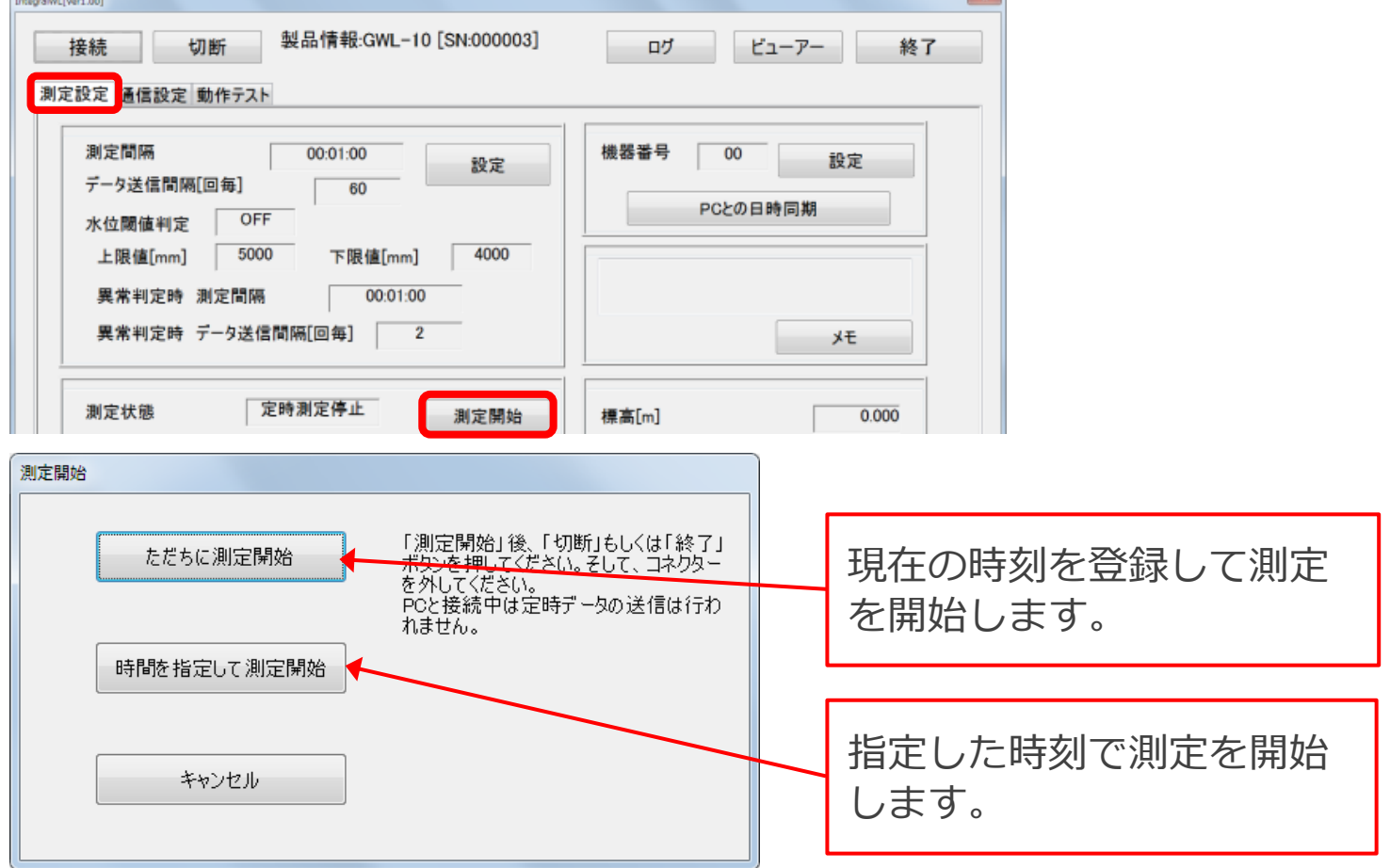

#### **2. 測定開始状態からの操作**

測定状態を継続して終了する場合には、[終了] ボタンまたは [切断] ボタ ンを押してから通信ケーブルを外します。

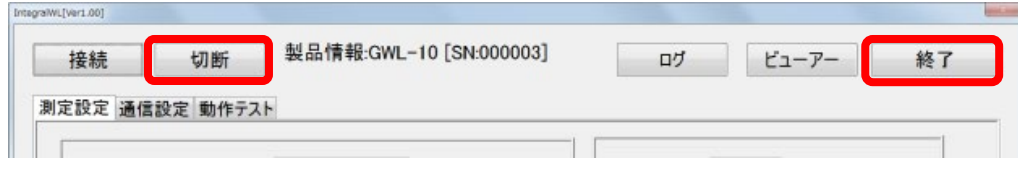

#### 注意: 切断または終了せずに通信ケーブルを外し強制終了した際に はメール送信が行われません。 必ず切断または終了の操作を行って下さい。

### **3. キャップの取付**

錠を取付けて終了です。

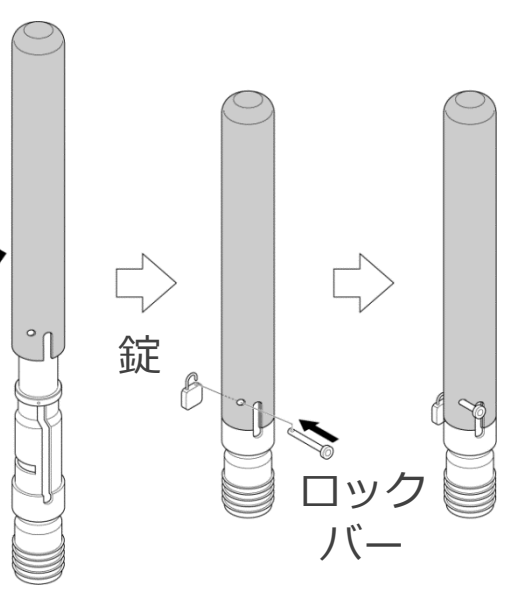

## **8 測定停止**

[測定設定]→[測定停止]ボタンを押すと、測定を停止します。

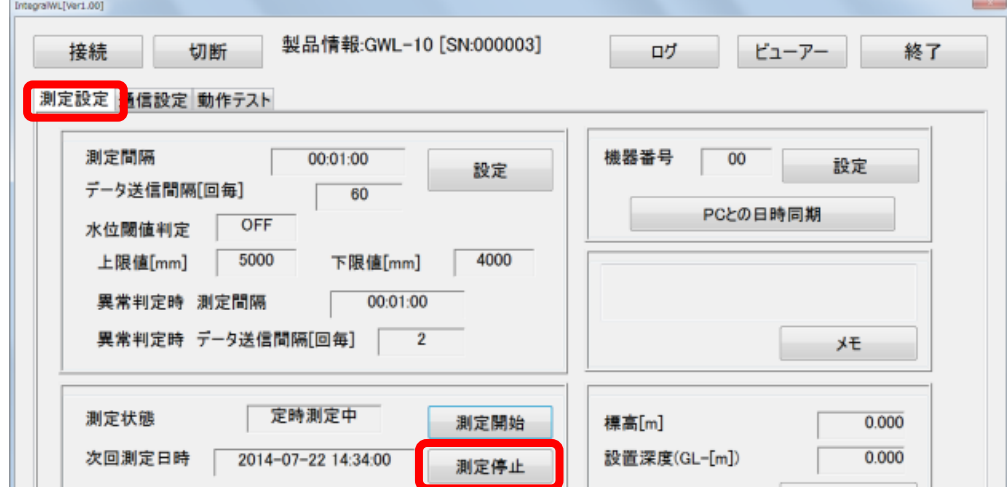

## **9 データ回収(現地でのデータ回収)**

#### [測定設定]→ [データ回収] ボタンを押します。

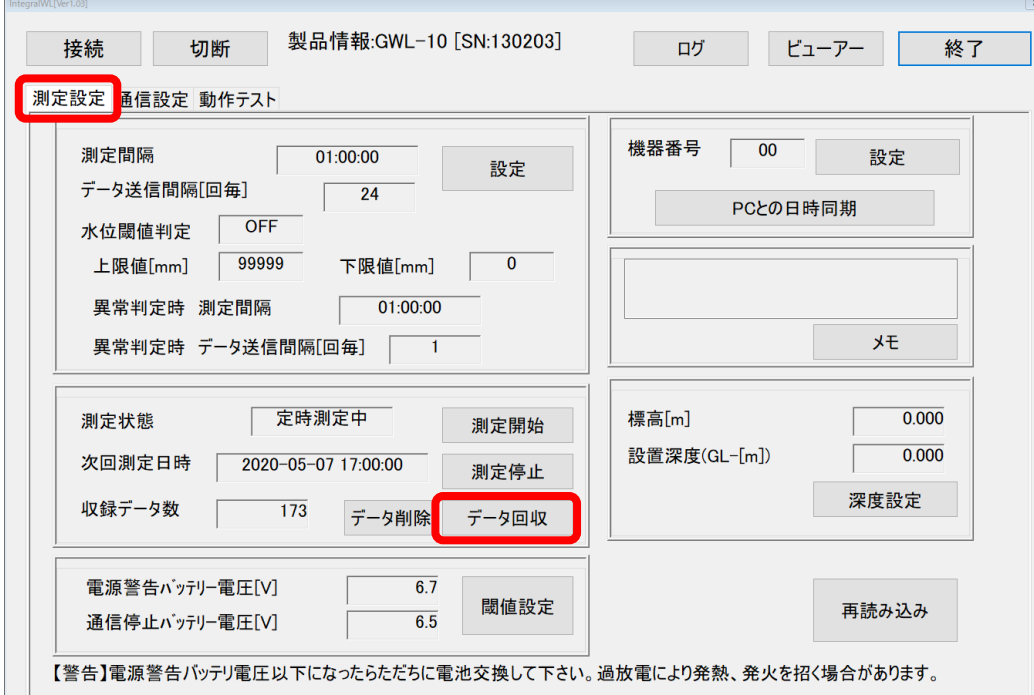

#### 以下の画面で [OK] ボタンを押すと、データ収録を行います。

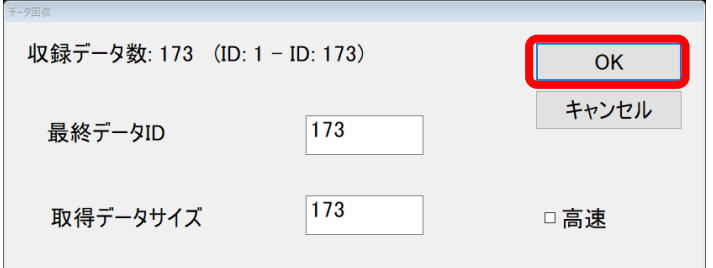

### [保存]ボタンを押すと、次ページの画面のようにデータが表示されます。

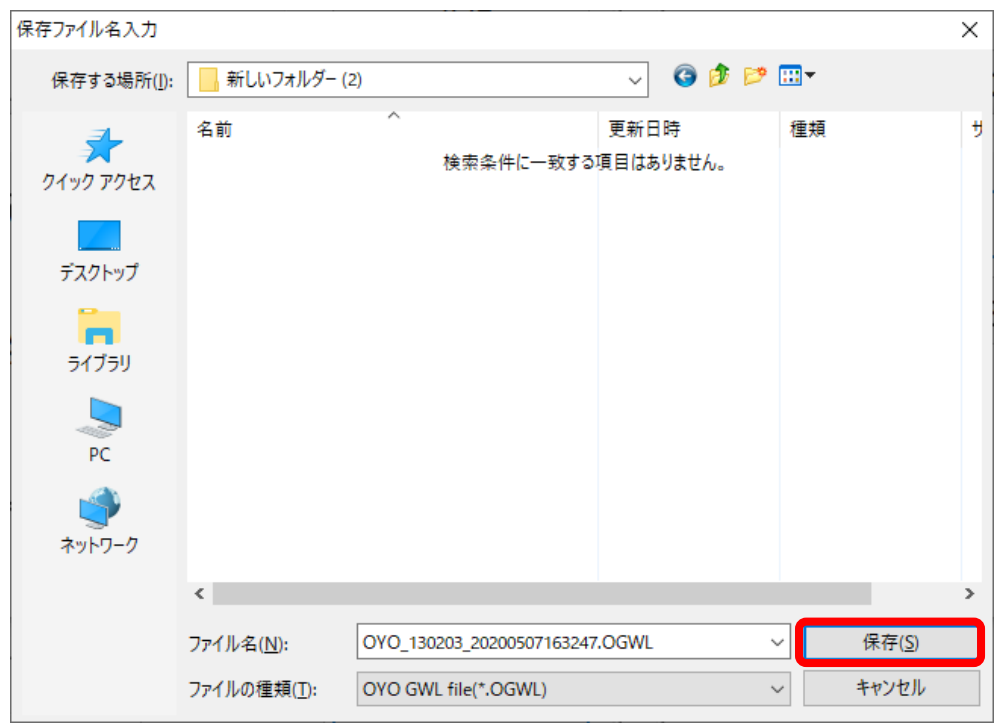

 $-14-$ 

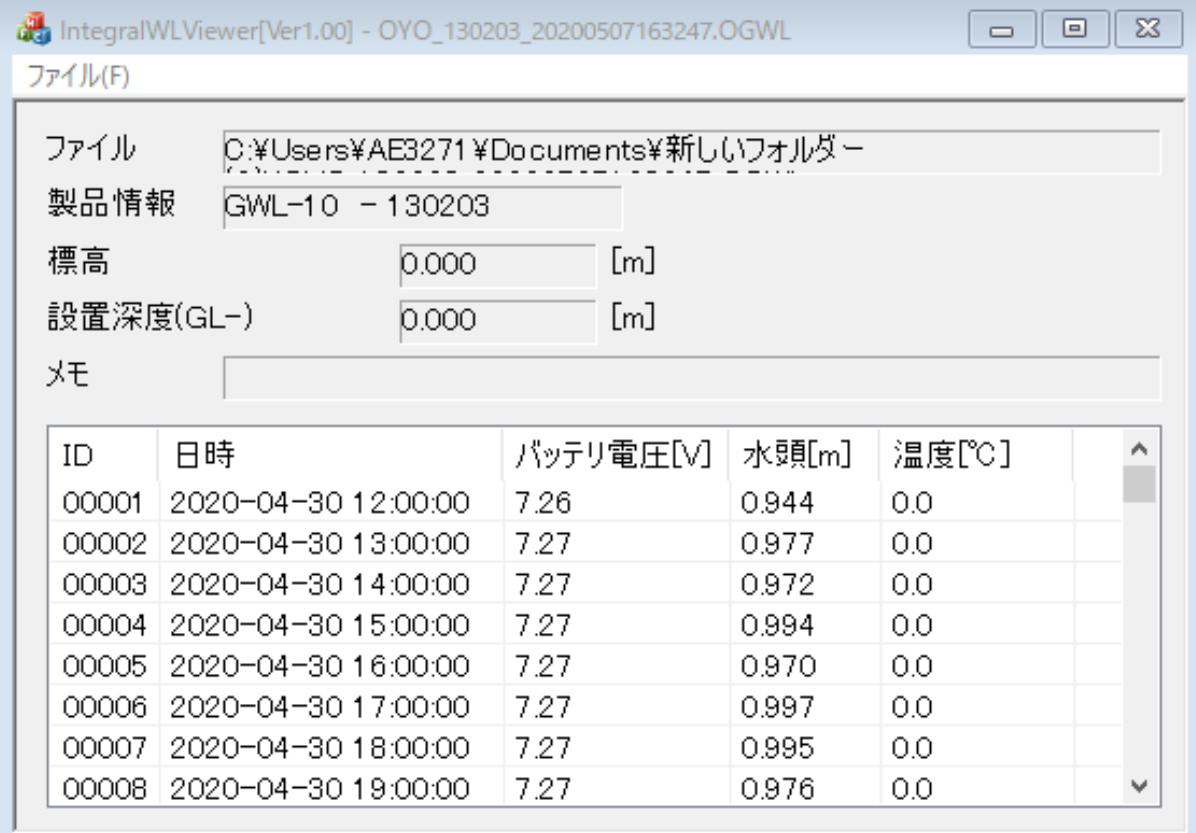

## **10 その他**

弊社クラウドを利用したデータの出力例(後から登録も可能です)

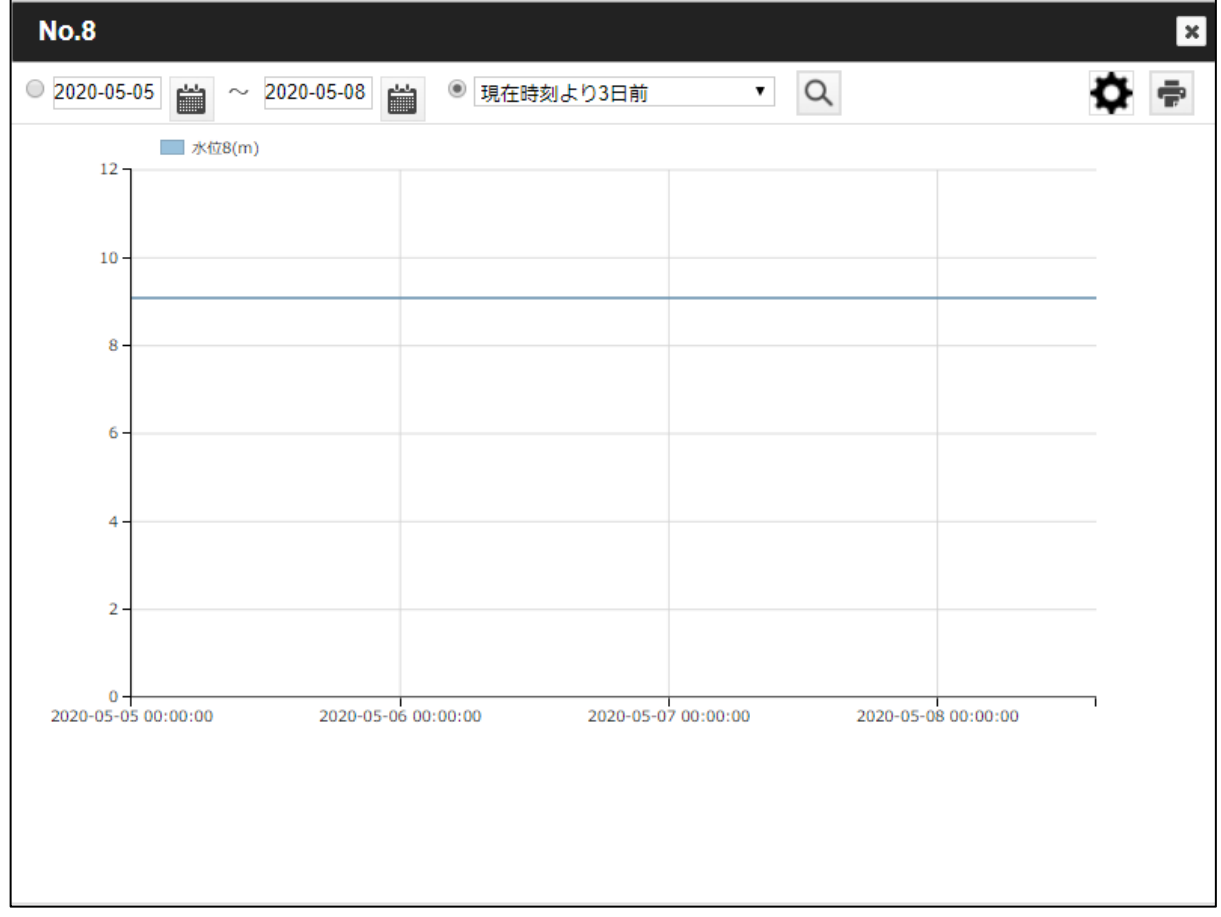

応用地質株式会社 計測システム事業部 〒305-0841 茨城県つくば市御幸が丘 43 TEL:029(851)5078 FAX:029(851)7290 月曜日から金曜日(祝日を除く) 9:00~12:00/13:00~17:00 ◆◆お問い合わせ先◆◆

04770-8701 Rev. 2 / 04775-8701 Rev. 2

本紙スタートアップマニュアルは、当社 Web サイトから ダウンロードできます。

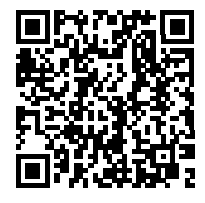